## 2016

## Mobile App- Digital Classroom Monitoring

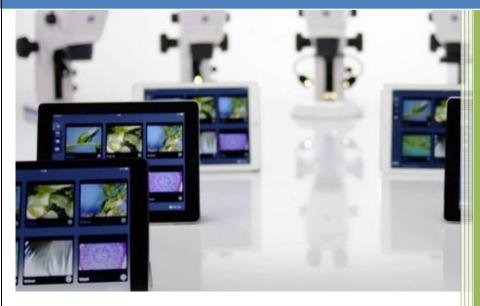

1044960

Microsoft

11/4/2016

**Objective:** To capture the infrastructure of a digital classroom.

## **Login Page:**

When you open the app you will find the below shown screen

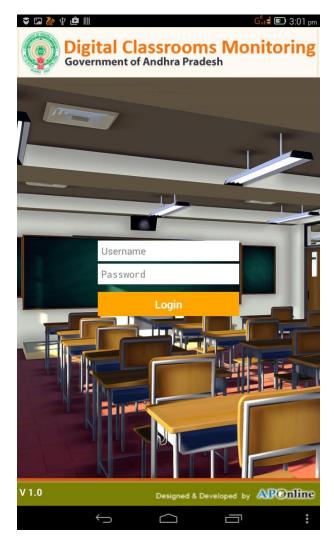

Enter School Code in the place of User name and Password in the place of password. After that Click the Login Button

## **Home Page:**

You will be directed to the following screen, where data you have entered will be verified.

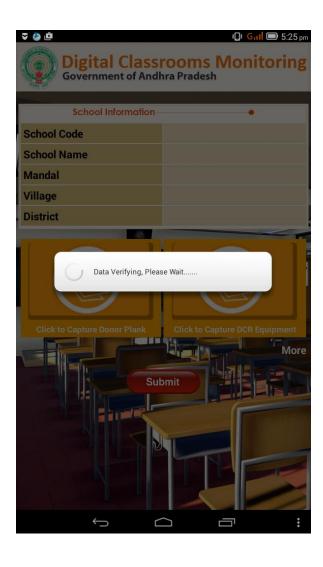

After clicking the login button the data of that particular School will be downloaded from the server and visible on the screen.

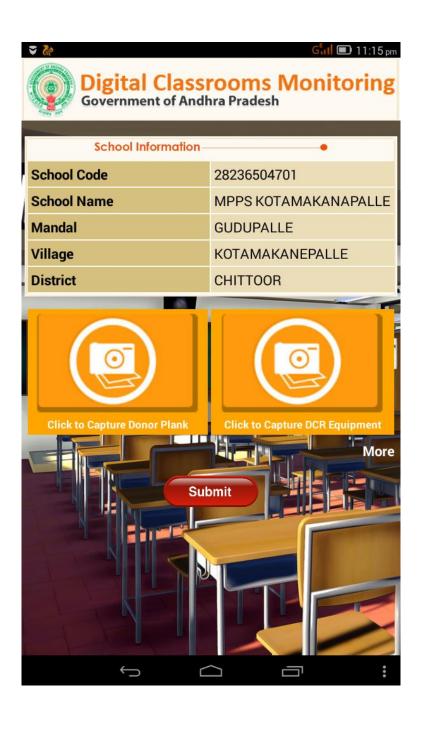

On the same screen you will find two buttons to capture photos such as:

- 1. Click to capture Donor Plank
- 2. Click to capture DCR Equipment.

If you would like to add more photos then click the "more" text which is available below the "Click to capture DCR Equipment" button.

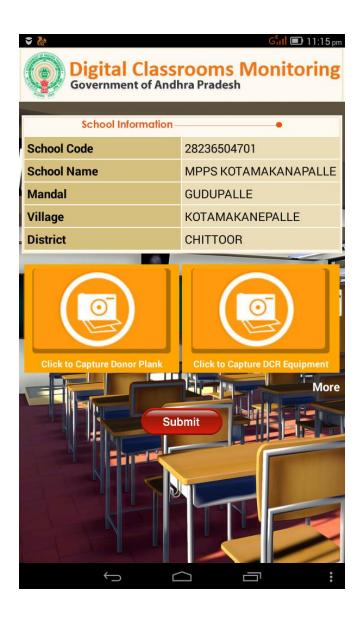

When you click more you will get two additional buttons. If you require then two more pictures can be taken OR you can click on the **LESS** button to capture only the earlier two pictures.

When you click on the "click to capture Donor Plank" button then camera will open. Take a photo according to the name of the button.

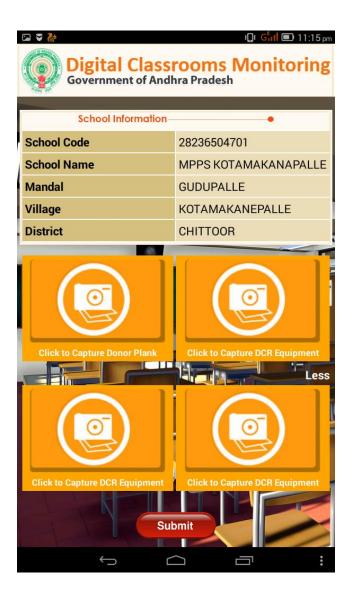

After taking the photos click the submit button.

You will be then directed to the screen as shown below. Now click "YES" button.

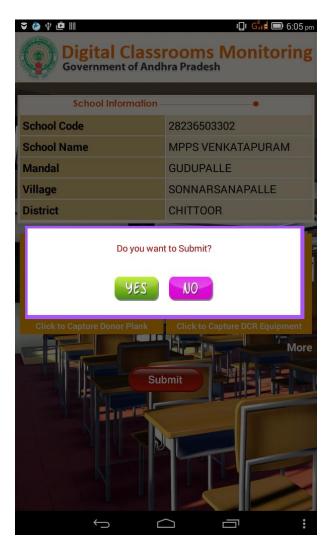

Once the pictures are uploaded successfully, you will get the following message.

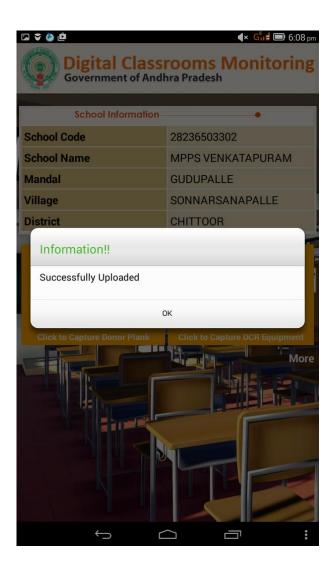